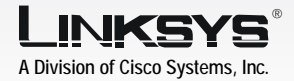

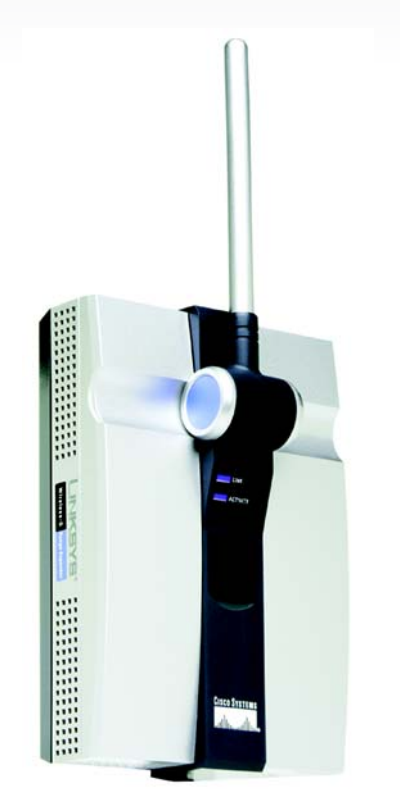

Quick Installation

**CISCO SYSTEMS** 

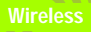

If you want to use the Auto Configuration button, place the Range Expander next to your wireless router or access point. Then proceed to step B.

 $\mathbf{B}$  Connect the appropriate power plate, and then connect it to a power outlet, preferably a surge protector. Press the Range Expander's Auto configuration button and hold it down for five seconds.

If you want to connect the Range Expander to a wired network for setup, flip up the lid covering the Ethernet network port on the Range Expander's front panel. Connect the Ethernet network cable to the Range Expander and your router. Proceed to step B.

Place the Range Expander in an optimum location. The best placement is usually at the edge of your wireless network.

- One Wireless-G Range Expander
- One AC Power Adapter
- One Setup Wizard CD with User Guide

Expander will flash for up to one minute while it is being auto-configured. When both of the LEDs are solidly lit blue, the Range Expander is properly configured and ready for use.

unplug it from the power outlet.

- Then release the button.
- The LEDs on the Range
- $\overline{B}$  To move the Range Expander,
	-
	- Fix the direction of the you place the Range the performance will be. Proper positioning of the receiving sensitivity.
	- power outlet, preferably a surge protector.

antenna. Normally, the higher Expander's antenna, the better antenna can enhance its

Connect the power plate to a

Congratulations! The installation of the Wireless-G Range Expander is complete.

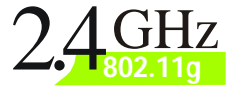

**Range Expander**

## **Package Contents**

- One Quick Installation
- One Registration Card

**Wireless-G**

**IMPORTANT:**If you install the Range Expander into your network using the Auto configuration button and decide that you want to enable wireless security on your entire network, use the Web-based Utility to enable wireless security on the Range Expander. Refer to the User Guide on the CD for details.

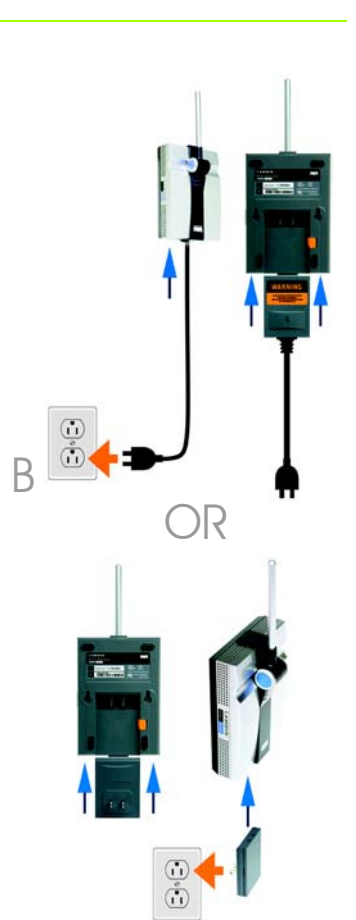

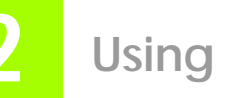

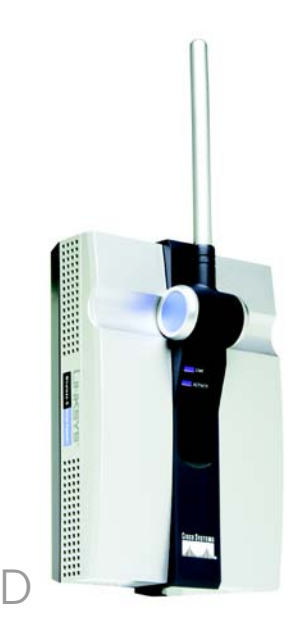

Before you begin installation of the Range Expander, make sure your wireless network is operational.

If your existing wireless network has security disabled, follow the instructions in "Step 1: Connecting the Range Expander" and "Step 2: Using the Auto Configuration Button."

If your existing wireless network has security enabled, follow the instructions in "Step 1: Connecting the Range Expander" and "Step 3: Using the Setup Wizard."

**Connecting the Range Expander** 

## 2 **Using the Auto Configuration Button**

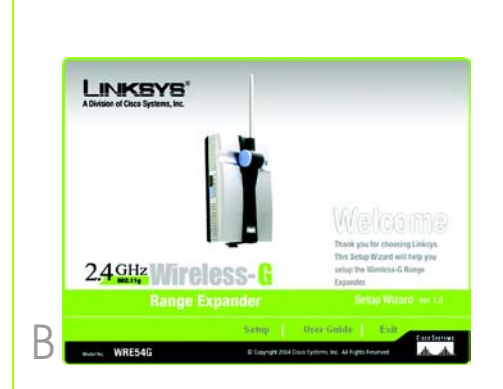

- The site survey results will display all available access points and wireless routers. Select the one you want and click **Yes**.
	- If security is disabled, then proceed to step G. If security is enabled, the appropriate *Security Settings* screen will appear. Enter the WEP or WPA settings. Then click Next.
	- WEP Select the level of WEP encryption, WEP (64-Bits) or WEP (128-Bits). Then enter the passphrase or the WEP key.

WPA - Enter the passphrase or pre-shared key.

- Now that the Setup Wizard has found an access point or wireless router with which to communicate, it will now search for the Range Expander. Select the one you want and click Yes.
- H Enter the Range Expander's default password, **admin**, and click **Enter**.
	- I Enter an IP Address and appropriate Subnet Mask. Then enter the IP Address of your network gateway, as well as a descriptive name for the Range Expander. If you are not

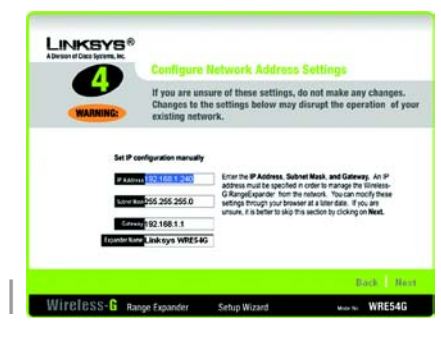

After you have powered on the Range Expander and placed it near your wireless router or access point, run the Setup Wizard.

sure what to enter, keep the default settings. Click Next.

Click **Online Registration** to register the Range Expander, or

Unplug the Range Expander

- A Insert the Setup Wizard CD into your PC's CD-ROM drive. The Setup Wizard should run automatically, and the *Welcome* screen should appear. If it does not, click the Start button and choose **Run**. In the field that appears, enter D:\setup.exe (if "D" is the letter of your CD-ROM drive).
- $\mathsf B$  Click the **Setup** button.
- Make sure your access point or wireless router is working properly. Then click Next.
- The Setup Wizard will run a search for your wireless network. If found, you will be asked to confirm the settings. If the settings are correct, click Yes and proceed to step G. If you'd like to choose a different wireless network, proceed to step E.

Locate an optimum location for the Range Expander. The best placement is usually at

You will be notified if no wireless network is found. Make sure your wireless network is operational. Then click **Continue** to run the search again, and proceed to step E.

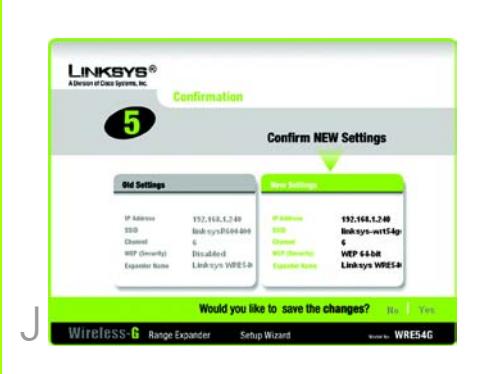

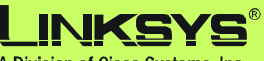

A Division of Cisco Systems, Inc.

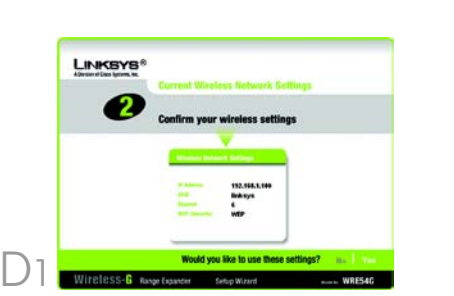

For additional information or troubleshooting help, refer to the User Guide on the Setup CD-ROM. You can also call or e-mail for further support.

**24-hour Technical Support** 800-326-7114 (toll-free from US or Canada) **E-mail Support** support@linksys.com **Website** http://www.linksys.com or http://support.linksys.com **RMA (Return Merchandise Authorization)** http://www.linksys.com/support **FTP Site** ftp://ftp.linksys.com **Sales Information** 800-546-5797 (800-LINKSYS)

Linksys is a registered trademark or trademark of Cisco Systems, Inc. and/or its affiliates in the U.S. and certain other countries. Copyright © 2005 Cisco Systems, Inc. All rights reserved.

- click Yes to save them.
- click Exit to exit the Setup Wizard.
- from the power outlet.
- the edge of your wireless network.
- $N$  Fix the direction of the you place the Range the performance will be. Proper positioning of the receiving sensitivity.
	- power outlet, preferably a surge protector.

antenna. Normally, the higher Expander's antenna, the better antenna can enhance its

Connect the power plate to a

Congratulations! The installation of the Wireless-G Range Expander is complete.

Review the new settings, and

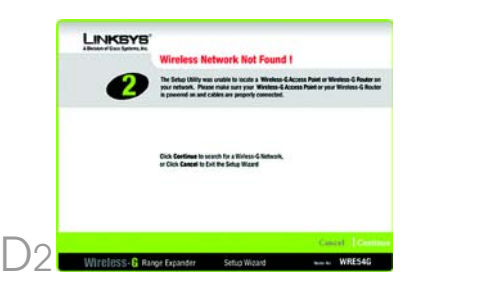

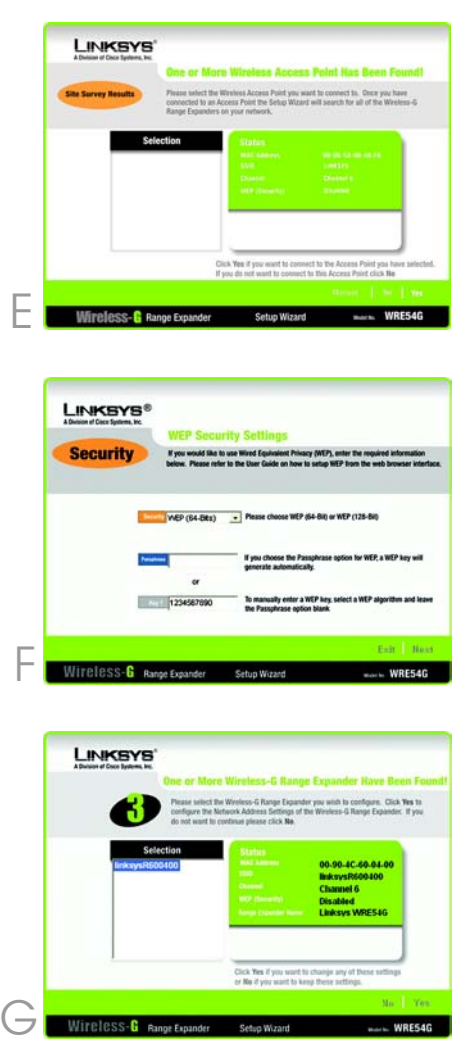

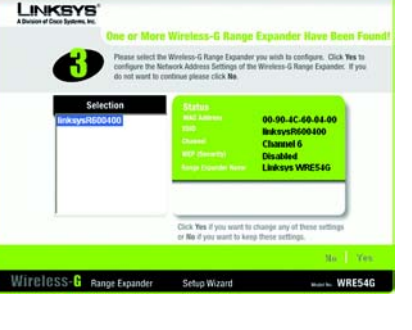